# USING THE TASKBAR

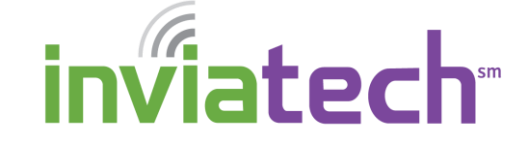

Use this documentation to become more familiar with your Taskbar and all it can do.

#### *REARRANGE ICONS ON YOUR TASKBAR:*

1. To move an icon on your taskbar, click and drag to the left or to the right. Release your mouse when the icon is where you want it to be.

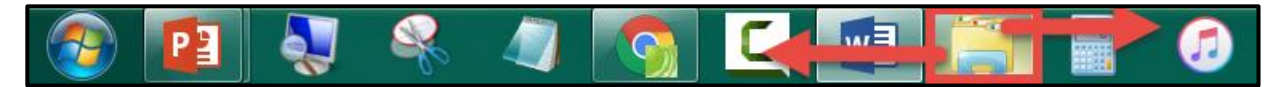

#### *ADD ICONS TO TASKBAR*

- 1. To add an icon to your taskbar, click the **Start** button.
- 2. In the **Search Programs and Files** text field, type in the name of the application you want to have as an icon on your Taskbar.

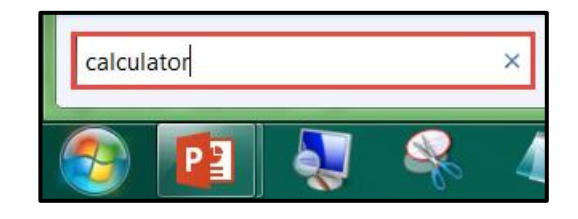

Programs (1) Calculator Open Control Panel (4 Open file location Run as administrator Restore desk Edit with Notepad++ Add gadget Pin to Taskbar Get more ga Pin to Start Menu I Ininetall a

### *DELETE ICONS FROM TASKBAR*

**Pin to Taskbar**.

3. Right-click on the search result and select

1. Right-click on the icon you want to remove from your Taskbar and select **Unpin this program from taskbar**.

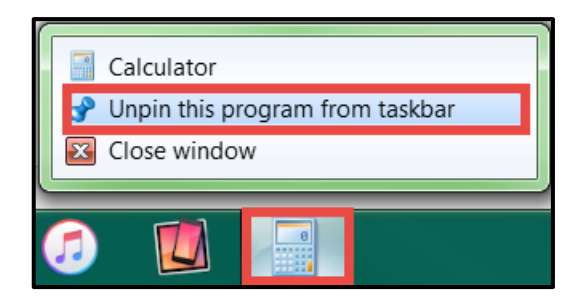

# USING THE TASKBAR

### *CHANGE THE HEIGHT/SIZE OF TASKBAR*

1. Hover your mouse at the top of the Taskbar until it turns into a double-headed arrow.  $\left[\right]$  At that time, click and drag your mouse UPWARD to increase the height/size of your taskbar.

## *MOVE LOCATION OF TASKBAR*

- 1. Right-click on an empty part of the Taskbar and select **Properties**.
- 2. From the **Taskbar location on screen** drop-down list, choose Left, Right, or Top.

## *SYSTEM TRAY*

Located in the bottom right corner of your monitor, the **System Tray** contains small icons for system functions such as the clock, printer, volume, wireless connectivity, etc…

### *SHOW DESKTOP BUTTON*

1. To minimize ALL your open windows in one fell swoop, click the **Show Desktop** button located to the right of the **System Tray**.

TIP: Click the **Show Desktop** button once again to restore all your windows.

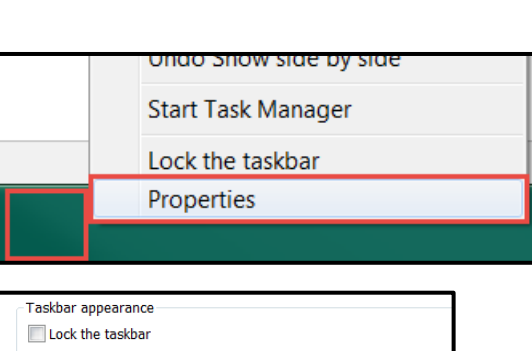

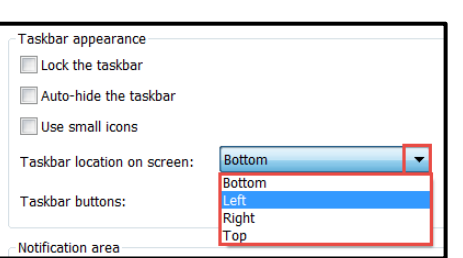

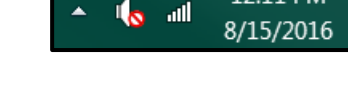

12:11 PM

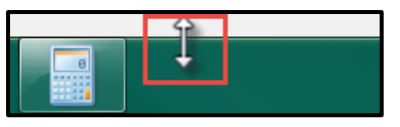

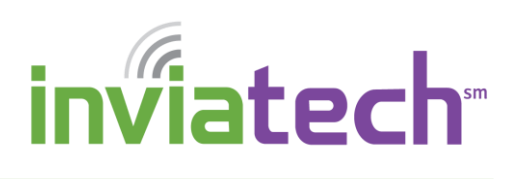

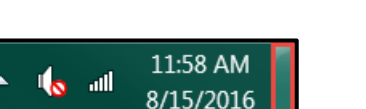

# USING THE TASKBAR

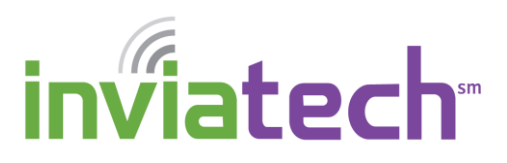

## *AUTO-HIDE YOUR TASKBAR*

Auto-hide is a feature that allows you to minimize the Taskbar while it is not in use. This can be handy on a computer that has a small monitor, or ideal for a laptop screen. The following steps outline how to Undo Show side by side turn on the Auto-hide feature.

1. Right-click on an empty part of the Taskbar and select **Properties**.

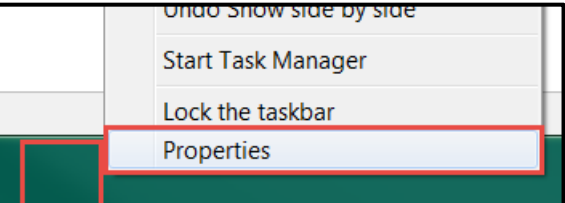

2. Place a checkmark in **Auto-hide the taskbar**.

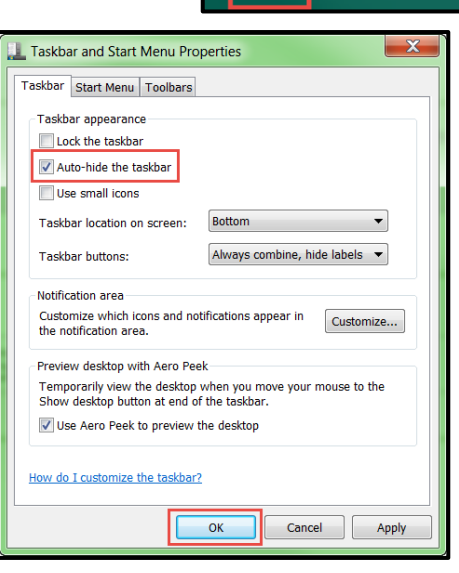

3. Click **OK**.

Notice how your taskbar disappears, until you hover your mouse over it.